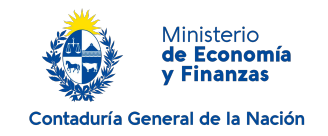

# **Devolución de Timbre de Ejecución Judicial | Ministerio de Economía y Finanzas| Contaduría General de la Nación:**

## **Descripción.**

Solicitud de la devolución del importe abonado indebidamente en algún proceso judicial por concepto de impuesto a las Ejecuciones Judiciales (timbre).

### **¿Qué requisitos previos debo cumplir para la realización del trámite?**

Esta información se encuentra disponible en la web tramites.gub.uy.

Para acceder a la misma ingresar en el siguiente enlace:<https://tramites.gub.uy/ampliados?id=2719>

# **¿Qué requerimientos necesito para poder realizar este trámite en línea?**

- a. Contar con conexión estable a internet.
- b. Contar con dirección de correo electrónico.
- c. Posibilidad de adjuntar archivos.

Este trámite puede ser iniciado por cualquier ciudadano.

#### **¿Cuáles son los pasos que debo seguir para realizar este trámite en línea?**

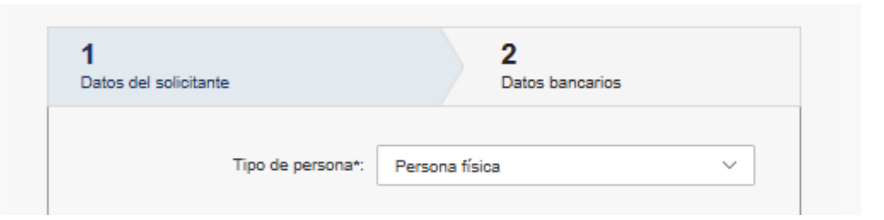

El primer paso corresponde al ingreso de los **datos del solicitante**.

Complete los espacios. Recuerde que los espacios con asterisco (\*) son obligatorios.

Seleccione *tipo de persona* de lista desplegable:

- Persona física.
- Persona jurídica.

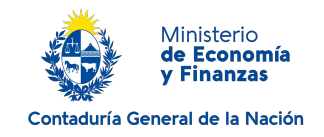

Si en el espacio *tipo de persona* usted seleccionó *Persona física*, se le desplegará el bloque Datos Persona Física:

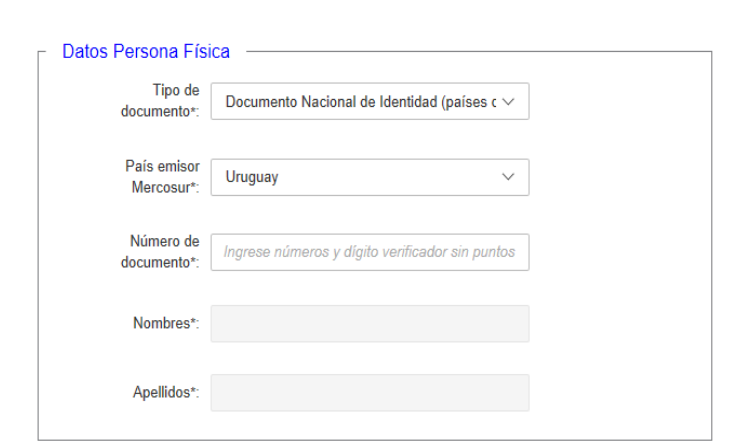

Complete los espacios. Recuerde que los espacios con asterisco (\*) son obligatorios.

Seleccione T*ipo de documento* de lista desplegable:

- Documento Nacional de Identidad (países del Mercosur).
- Pasaporte o Documento de Identidad Extranjero.

Si en el espacio *Tipo de documento* selecciona *Documento Nacional de Identidad (países del Mercosur*), se habilita el espacio *País emisor Mercosur*, que debe completar seleccionando una opción de la lista desplegable:

- Argentina.
- Bolivia.
- Brasil.
- Paraguay.
- Uruguay.
- Venezuela.

Si en el espacio *Tipo de documento* selecciona *Pasaporte o Documento de Identidad Extranjero*, se habilita el espacio *País emisor*, que debe completar seleccionando una opción de la lista desplegable de países.

Complete el espacio *Número de documento* incluyendo el dígito verificador sin puntos ni guión. Si usted en el espacio *Tipo de documento,* seleccionó *Documento Nacional de Identidad* y el país emisor es *Uruguay*, la cédula ingresada se validará y los espacios *Nombres* y *Apellidos* se completarán de forma automática.

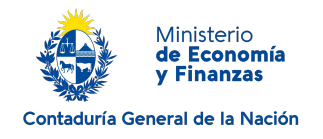

Si en el espacio *tipo de persona* usted seleccionó *Persona jurídica*, se le desplegará el bloque de Datos Persona jurídica:

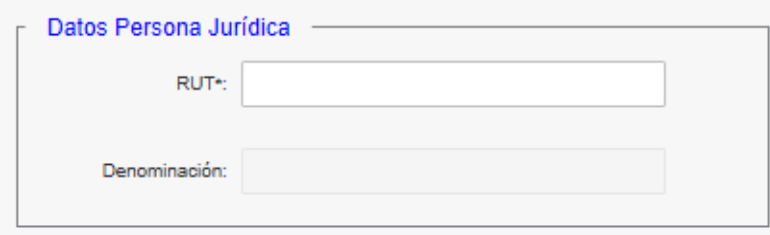

Complete los espacios. Recuerde que los espacios con asterisco (\*) son obligatorios.

Con el número de R. U. T. ingresado, el sistema realiza una consulta al sistema de la D. G. I. y completa de forma automática el espacio *Denominación*.

Luego se le solicitarán datos para comunicarse con usted, tanto si seleccionó persona física o jurídica.

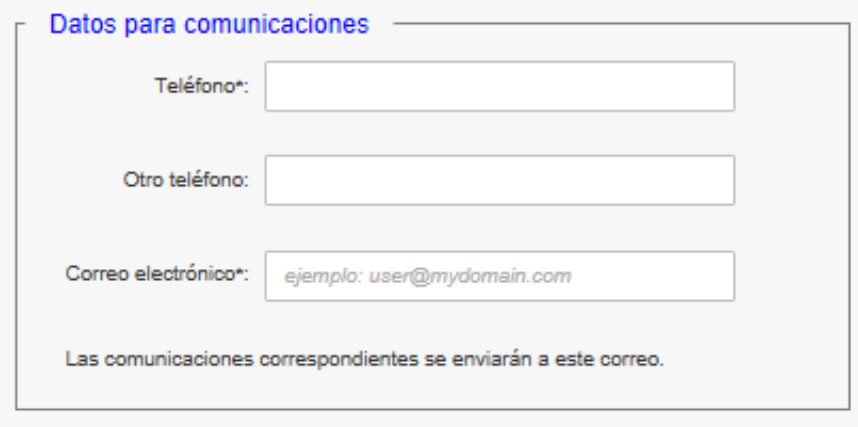

Complete los espacios. Recuerde que los espacios con asterisco (\*) son obligatorios.

Las comunicaciones correspondientes se enviarán al correo electrónico que usted haya completado.

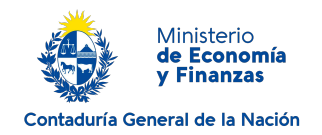

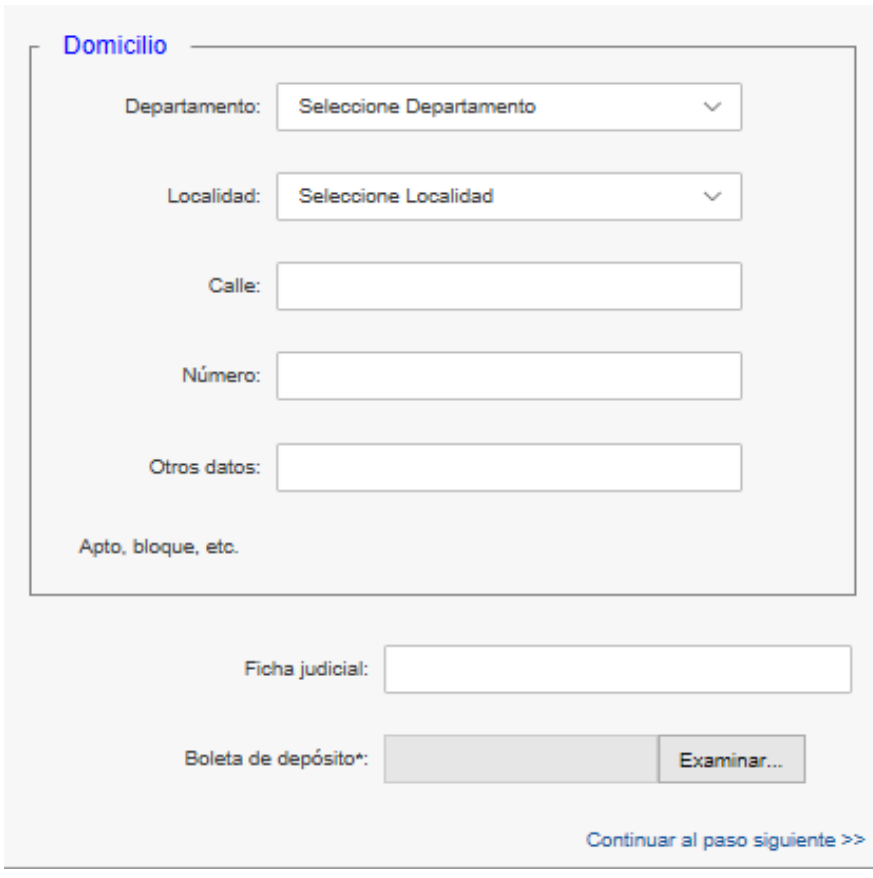

Complete los espacios. Recuerde que los espacios con asterisco (\*) son obligatorios.

En el espacio *Departamento*, seleccione una opción de lista desplegable:

- Artigas
- Canelones
- Cerro Largo
- Colonia
- Durazno
- Flores
- Florida
- Lavalleja
- Maldonado
- Montevideo
- Paysandú
- Rio Negro
- Rivera
- Rocha
- Salto
- San José
- Soriano
- Tacuarembó
- Treinta y Tres

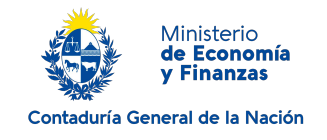

En el espacio *Boleta de depósito*, haga click en el botón Examinar para adjuntar el archivo.

Al finalizar haga click en *Continuar al paso siguiente.* 

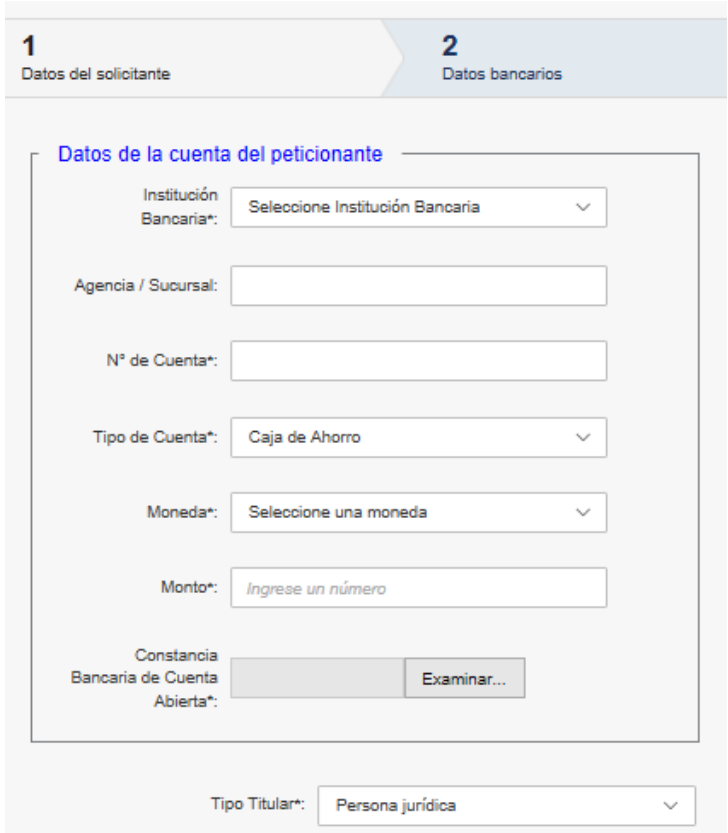

El segundo paso corresponde al ingreso de los **datos bancarios**.

Complete los espacios. Recuerde que los espacios con asterisco (\*) son obligatorios.

En el espacio *Institución Bancaria* seleccione una opción de la lista desplegable.

En el espacio *Tipo de cuenta* seleccione una opción de la lista desplegable:

- Caja de ahorro.
- Cuenta corriente.

En el espacio *Moneda* seleccione opción de la lista desplegable:

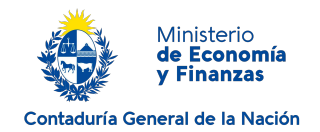

- Pesos.
- Dólares.

Para adjuntar la *Constancia Bancaria de Cuenta Abierta* haga click en el botón *Examinar.*

En el espacio *Tipo Titular* seleccione una opción de la lista desplegable:

- Persona Física.
- Persona Jurídica.

Si en el espacio *Tipo Titular* selecciona *Persona Física*, se habilita el siguiente bloque de información:

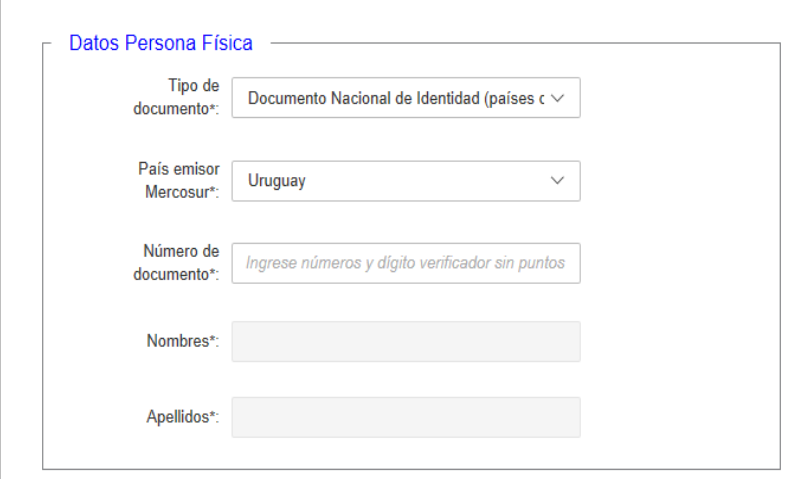

Complete los espacios. Recuerde que los espacios con asterisco (\*) son obligatorios.

Seleccione T*ipo de documento* de lista desplegable:

- Documento Nacional de Identidad (países del Mercosur).
- Pasaporte o Documento de Identidad Extranjero.

Si en el espacio *Tipo de documento* selecciona *Documento Nacional de Identidad (países del Mercosur*), se habilita el espacio *País emisor Mercosur*, que debe completar seleccionando una opción de la lista desplegable:

- Argentina.
- Bolivia.
- Brasil.
- Paraguay.
- Uruguay.
- Venezuela.

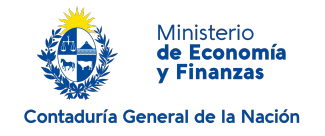

Si en el espacio *Tipo de documento* selecciona *Pasaporte o Documento de Identidad Extranjero*, se habilita el espacio *País emisor*, que debe completar seleccionando una opción de la lista desplegable de países.

Complete el espacio *Número de documento* incluyendo el dígito verificador sin puntos ni guion. Si usted en el espacio *Tipo de documento* usted seleccionó *Documento Nacional de Identidad* y el país emisor es *Uruguay*, la cédula ingresada se validará y los espacios *Nombres* y *Apellidos* de completarán de forma automática.

Si en el espacio *Tipo Titular* selecciona *Persona Jurídica,* se habilita el siguiente bloque de información:

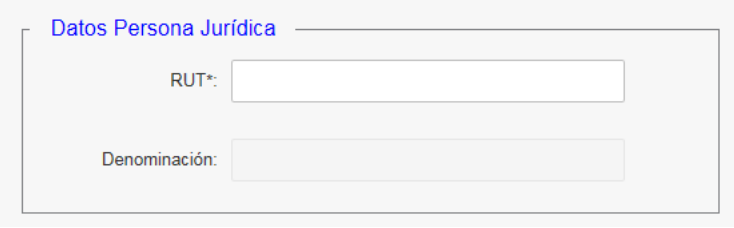

Complete los espacios. Recuerde que los espacios con asterisco (\*) son obligatorios.

Con el número de R. U. T. ingresado, el sistema realiza una consulta al sistema de la D. G. I. y completa de forma automática el espacio *Denominación*.

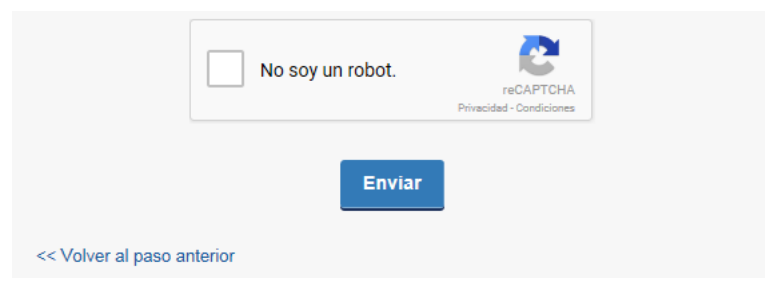

Para finalizar haga click en la opción *No soy un robot* y luego presione el botón *Enviar*.

Para volver para atrás haga click en *Volver al paso anterior*.

#### Devolución de Timbre de Ejecución Judicial

El formulario se envió exitosamente.

Al finalizar el trámite le aparecerá un comentario confirmando el envío exitoso del formulario.

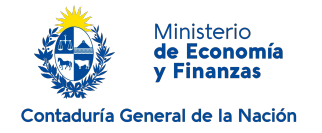

Inmediatamente después de enviado el formulario, usted recibirá tres correos electrónicos con la siguiente información:

- 1) La confirmación del envío y todos los datos que usted acaba de completar en el formulario, incluidos los adjuntos.
- 2) Un código que le permite realizar el seguimiento en línea de la situación del trámite en el portal del Estado. Para ello, ingrese en el enlace <https://tramites.gub.uy/seguimiento> y copie y pegue el número recibido en el correo.
- 3) Un número de expediente que le permitirá consultar los pasos de su solicitud e[n www.cgn.gub.uy](http://www.cgn.gub.uy/) en "Seguimiento de expedientes" al pie de la página principal.

#### **¿Dónde puedo realizar consultas?**

En el organismo:

En forma presencial de lunes a viernes de 9:30 a 16:00 horas en Paraguay 1429.

En los canales de Atención Ciudadana:

- En forma telefónica a través del 0800 INFO (4636) o \*463.
- Vía web a través del mail: [atencionciudadana@agesic.gub.uy](mailto:atencionciudadana@agesic.gub.uy) .

En forma presencial en los Puntos de Atención Ciudadana, ver direcciones en [www.atencionciudadana.gub.uy](http://www.atencionciudadana.gub.uy/) .

# **¿Cómo continúa el trámite dentro del organismo una vez iniciado en línea?**

El trámite será recepcionado por la Mesa Reguladora de Trámites de la Contaduría General de la Nación.

Se creará un expediente y usted recibirá un correo electrónico de confirmación con un número de identificación para poder realizar seguimiento en el organismo.

Todas las comunicaciones (notificaciones / observaciones / resoluciones) que el organismo deba realizar para dar curso a su trámite, serán enviadas por correo electrónico desde la casilla [timbresdeejecucion@cgn.gub.uy](mailto:timbresdeejecución@cgn.gub.uy) a la dirección que usted indicó como válida en el formulario.

Recuerde qué para finalizar este trámite, desde el organismo se contactarán con usted para que concurra de forma presencial con el original de la boleta de depósito.